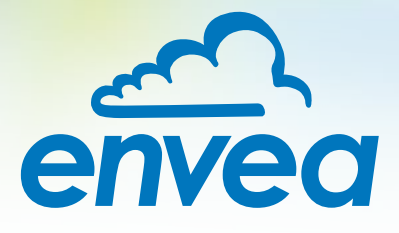

# MANUAL DE INSTRUCCIONES

## **AirSafe 2 Ex**

## CONTROL CONTINUO DEL POLVO EN EL AIRE AMBIENTE

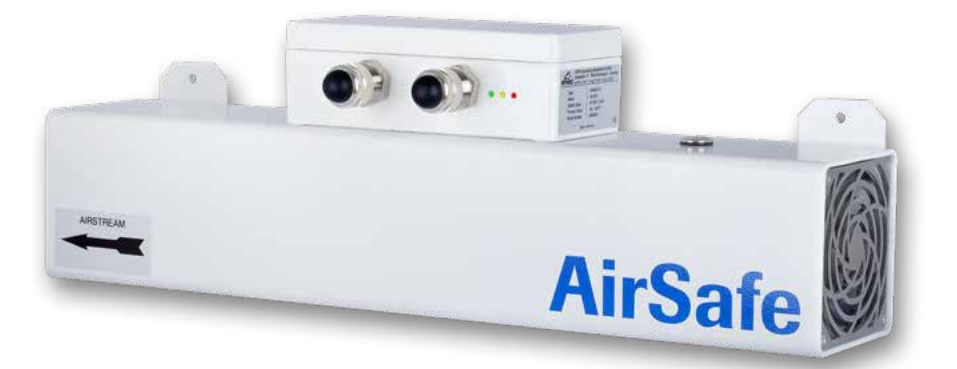

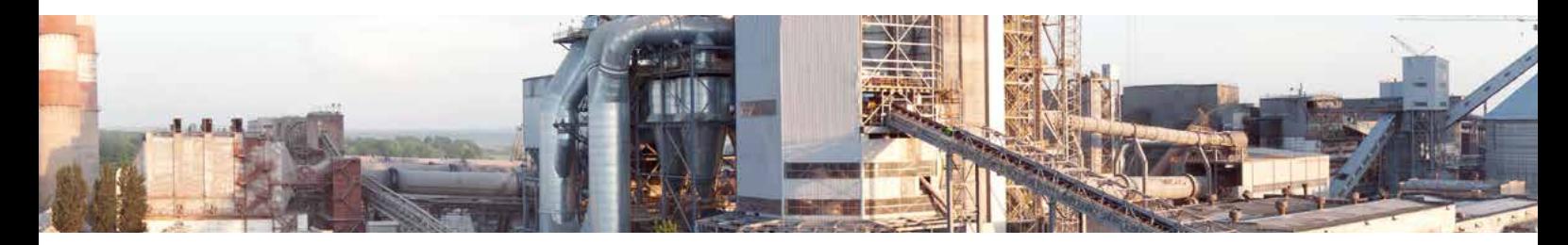

ENVEA Process GmbH - Gutedelstraße 31 – 79418 Schliengen - ALEMANIA Tel.: +49 (0) 7635 827248-0 / info.process@envea.global / www.envea.global

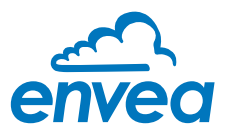

Para el primer uso del sensor, se debe seleccionar el tipo de sensor correcto a través de la pantalla o del software. Se recomienda el uso del software, pero es opcional.

## 1. INSTALACIÓN DEL SOFTWARE

Si desea configurar el sensor utilizando el software correcto, descargue la última versión a través del siguiente link:

#### *<https://www.envea.global/solutions/process-optimization/dahs-software/>*

Importante: Puede ser necesario instalar Drivers (Windows) que también están disponibles en nuestro sitio web.

## 2. MSE 300-FH (CON PANTALLA)

La pantalla es sensible al tacto. Las teclas disponibles se muestran directamente en el contexto. Al iniciar el sistema de medición por primera vez, se inicia una consulta para seleccionar el idioma y el sensor.

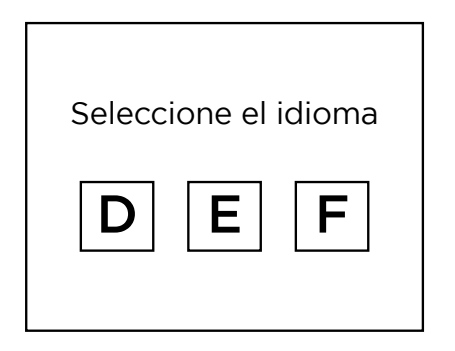

Pantalla de inicialización cuando la unidad de evaluación en el alojamiento de campo se inicia por primera vez. Selección del idioma del menú: Deutsch, English, Français.

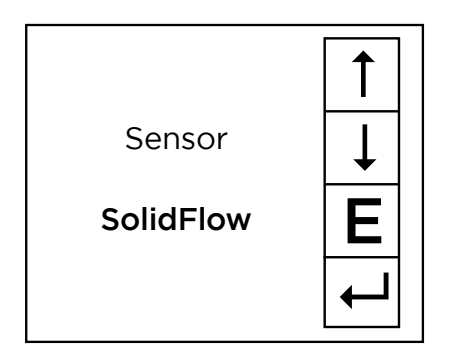

Si se ha seleccionado un idioma, hay que seleccionar el sensor que se va a utilizar. Para que esté disponible:

SolidFlow 2.0, Paddy, PicoFlow, MaxxFlow HTC, DensFlow, SpeedFlow 2.0, SlideControl 2.0, ProSens, M-Sens 2, M-Sens 3, M-Sens WR, M-Sens WR2, AirFlow P.

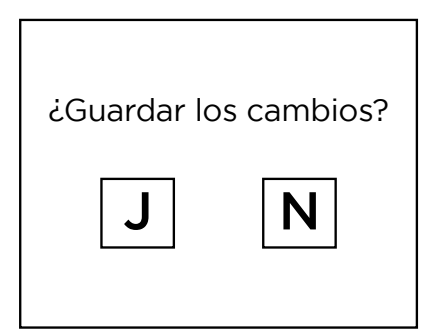

Si se ha modificado algún dato, el cambio sólo se tendrá en cuenta cuando salga de la estructura completa del menú y responda [Sí] cuando se le pregunte si desea guardar los cambios. Después aparece la página de inicio.

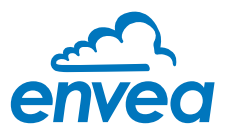

## <span id="page-2-0"></span>3. MSE 300-DR / -DR2 (SIN PANTALLA)

Para conectarse a la unidad de evaluación del sensor debe utilizarse nuestro software específico.

#### Seleccione el idioma del software

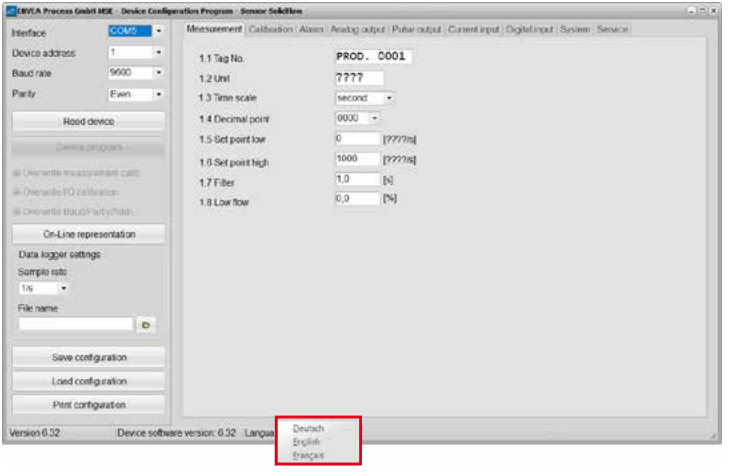

Haga clic con el botón derecho en "Sprache/Language/Langue" y seleccione el idioma deseado.

#### Conectar al sensor

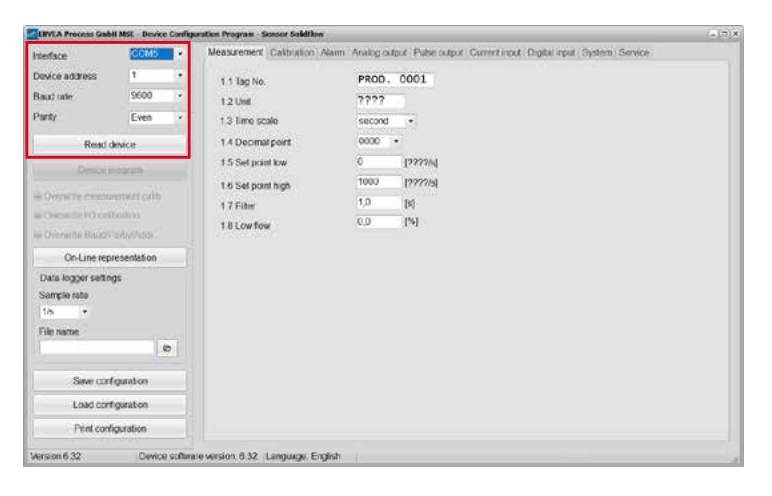

Seleccione el puerto COM correcto y conéctese al dispositivo mediante el botón "Read device".

#### Seleccione el sensor correcto

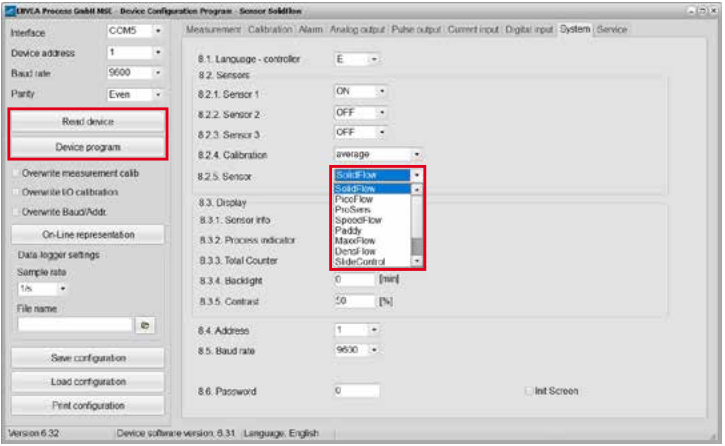

En el menú "System" en "Sensor" (8.2.5 o 7.2.5), debe seleccionarse el sensor correcto.

Después de seleccionar el sensor, marque la opción "Overwrite measurement calib." y confirme con el botón "Device program".

Para más información y detalles, consulte el manual de usuario del sensor.

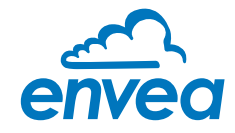

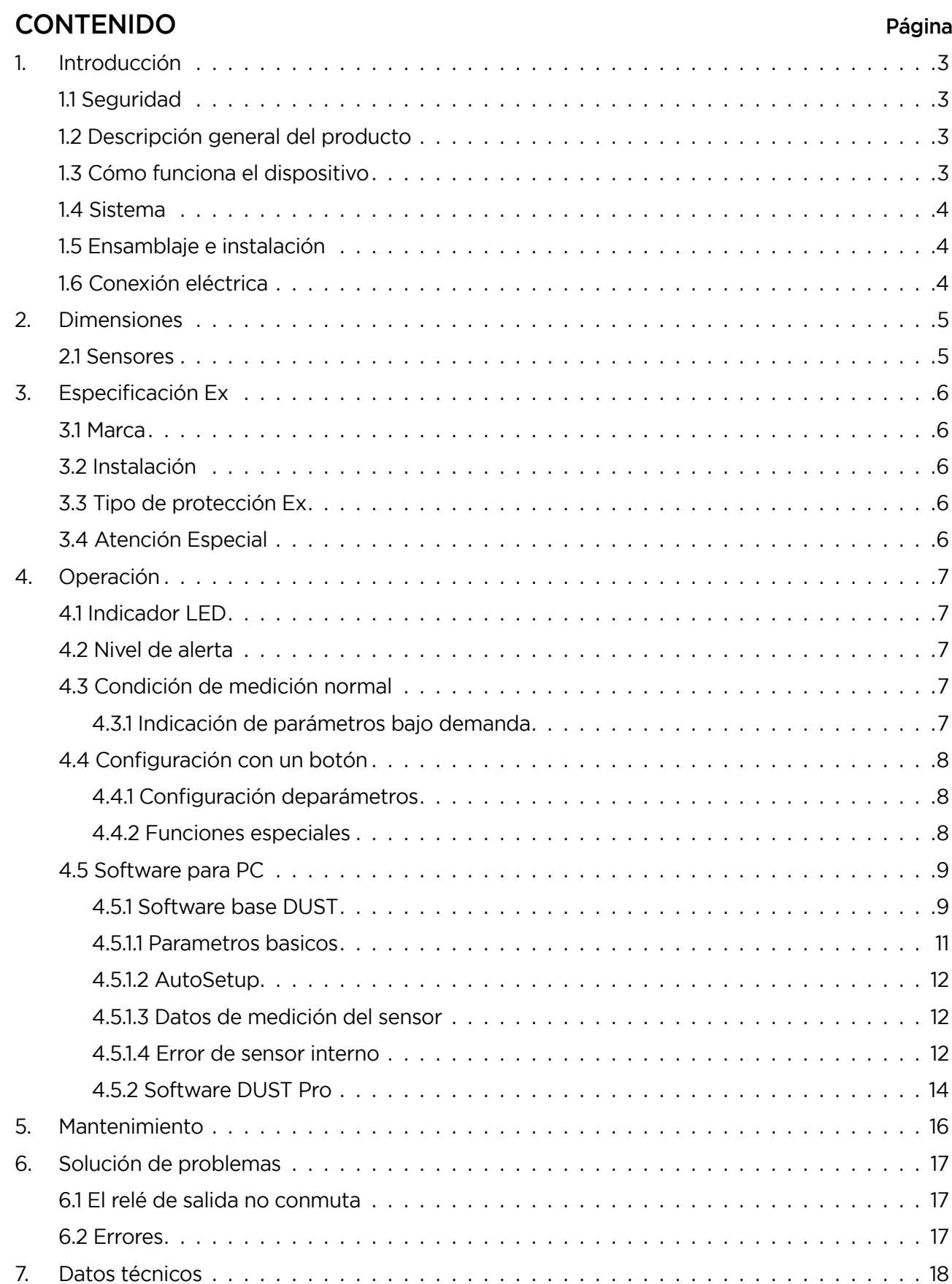

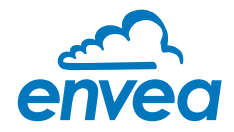

## 1. Introducción

#### 1.1 Seguridad

AirSafe 2 requiere un suministro de CC de 24 ±10 %. 24 ±10 % VCC se considera seguro.

AirSafe 2 es un dispositivo de monitoreo de polvo de aire ambiente. **No es un dispositivo de seguridad.**

#### 1.2 Descripción general del producto

Miles de sensores electrodinámicos de ENVEA Process han demostrado su valía para medir las concentraciones de polvo en los sistemas de procesamiento.

AirSafe 2 es un dispositivo de medición que puede controlar la concentración de polvo en el aire ambiente, por ejemplo: en edificios, naves de producción, silos, salas de calderas y en estaciones de trabajo. AirSafe 2 supervisa sobre la base de valores límite definidos.

Por ejemplo, para evitar la creación de atmosferas explosivas de polvo o para detectar emisiones de polvo inadvertidas de los componentes del sistema.

AirSafe 2 puede detectar de forma temprana y fiable las concentraciones de polvo que pueden poner en peligro al personal.

#### 1.3 Cómo funciona el dispositivo

AirSafe 2 consta de un conducto de flujo y un sensor de polvo electrodinámico integral. La conducción de aire en el conducto de flujo genera un flujo de aire de aprox. 100 m<sup>3</sup>/h (EJ: 130 m<sup>3</sup>/h). Las partículas de polvo transportadas en este flujo de aire que pasan por el sensor crean una transferencia de carga que a su vez genera una señal de medición.

La señal de medición se convierte en una señal eléctrica que luego se puede mostrar o emitir. El ventilador está completamente monitoreado y se mostrará una alarma en caso de falla del ventilador. Esto garantiza la validez de la medición.

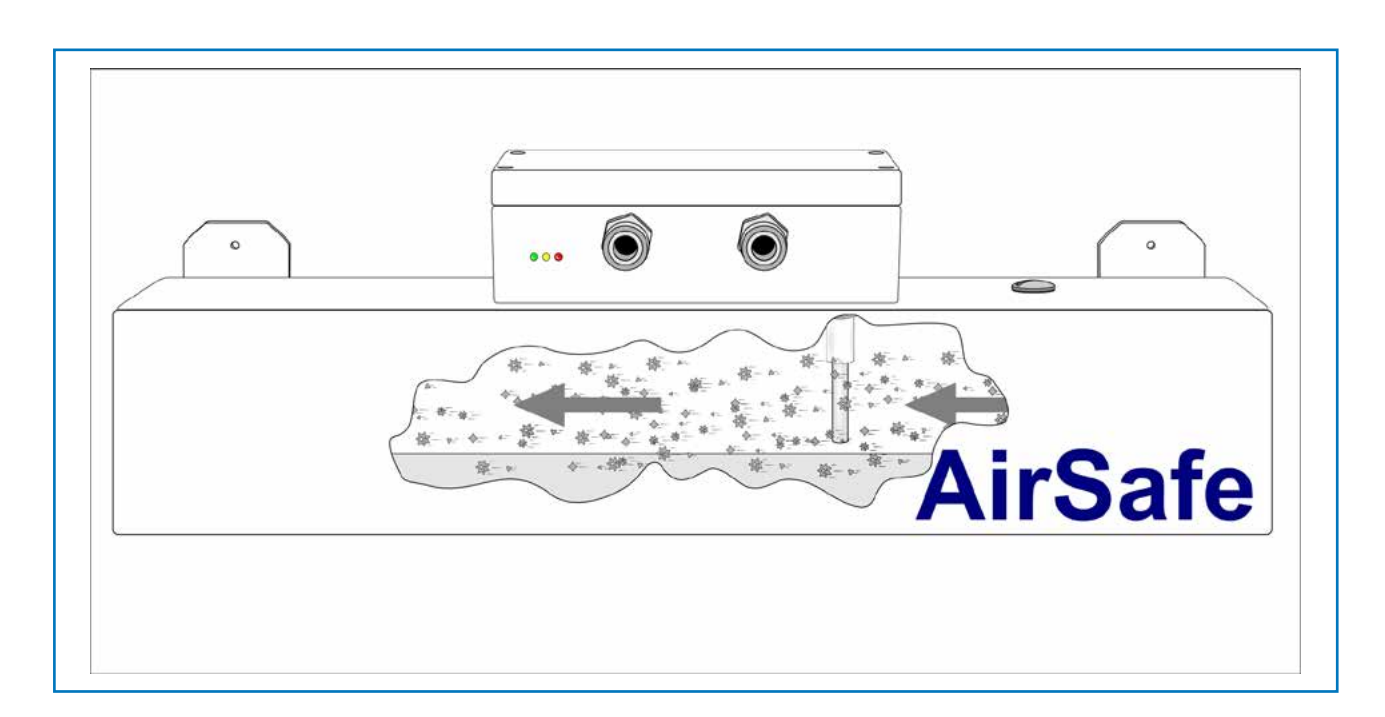

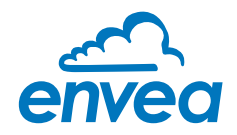

#### <span id="page-5-0"></span>1.4 Sistema

El conducto de flujo AirSafe 2 mide 500 mm de longitud y tiene un diámetro de 100 x 100 mm.

El sensor de polvo integrado tiene una salida analógica de 4 ... 20 mA, un puerto de comunicación Modbus y una salida de relé que activa o activa una alarma si se excede un valor límite especificado por el cliente.

El sistema también se puede conectar a una computadora o PLC usando la interfaz Modbus RS 485 RTU. Para la conexión a una PC se necesita un convertidor ModBus RS 485 a USB opcional.

Las mediciones de hasta 10 puntos de medición se pueden mostrar y guardar con la ayuda de un paquete de software profesional opcional. La señal se puede guardar y procesar en cualquier momento utilizando hoja de cálculo.

#### 1.5 Ensamblaje e instalación

AirSafe 2 se puede colocar en cualquier posición dentro de una habitación.

Con la excepción de temperaturas ambientales excesivas (máx. 60 °C), no es necesario colocarlo a distancias específicas de unidades o paredes.

Los soportes proporcionados para este propósito también permiten que AirSafe 2 se monte en la pared.

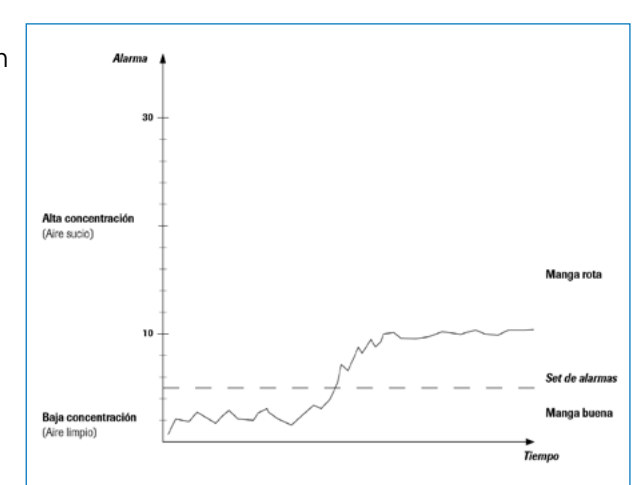

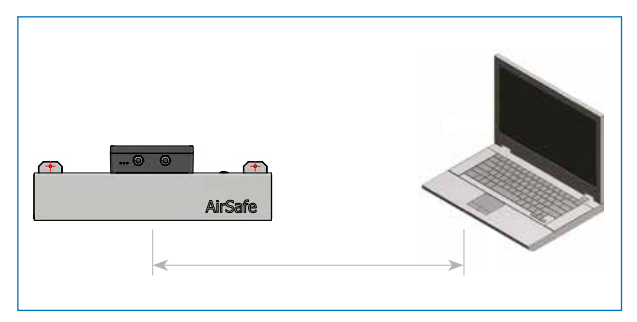

#### 1.6 Conexión eléctrica

#### ADVERTENCIA: *¡La conexión eléctrica debe ser realizada por un profesional!*

Para la fuente de alimentación de 24 V CC, utilice una fuente de alimentación protegida. Conexión a 4 ... La salida de 20 mA y el modbus deben hacerse a través de cables trenzados y blindados. El tipo de cable y el número de cables por cable dependerá de la configuración del cableado. 2x prensaestopas M20 están disponibles.

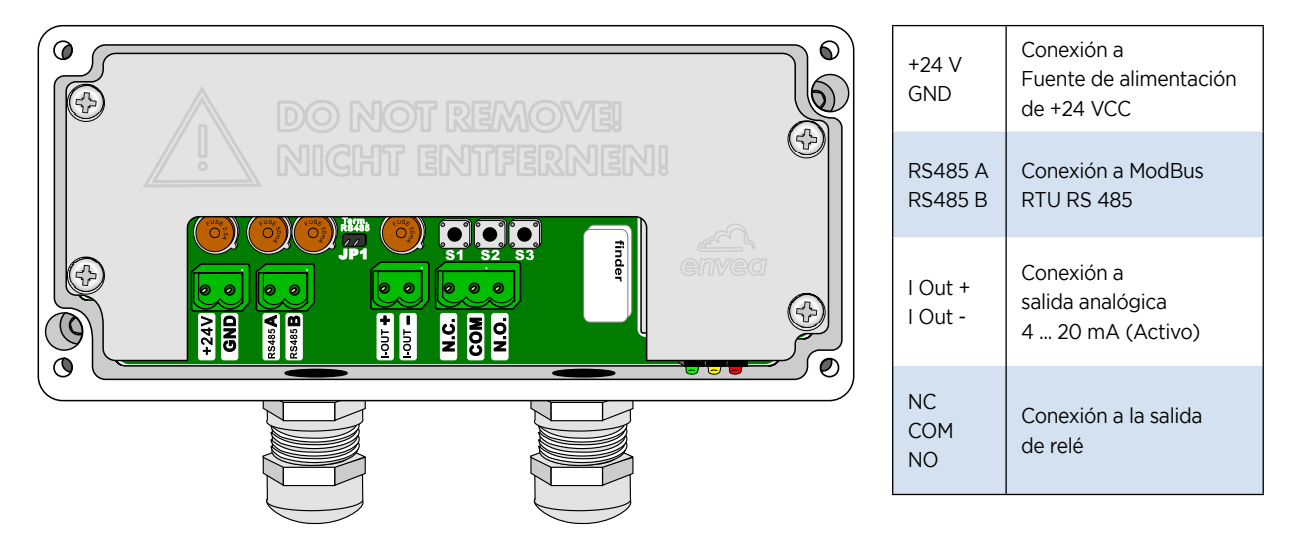

<span id="page-6-0"></span>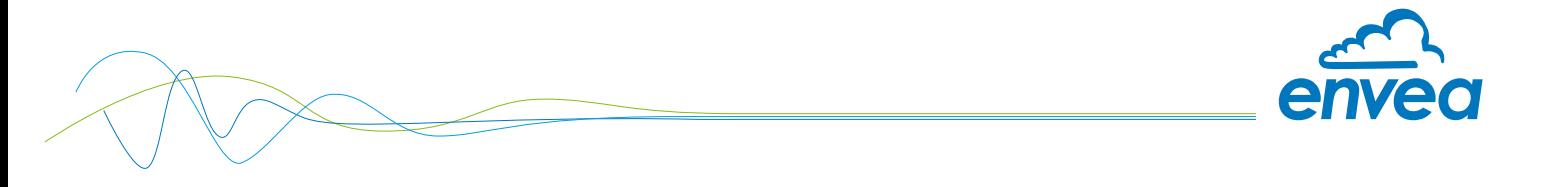

## 2. Dimensiones

#### 2.1 Sensores

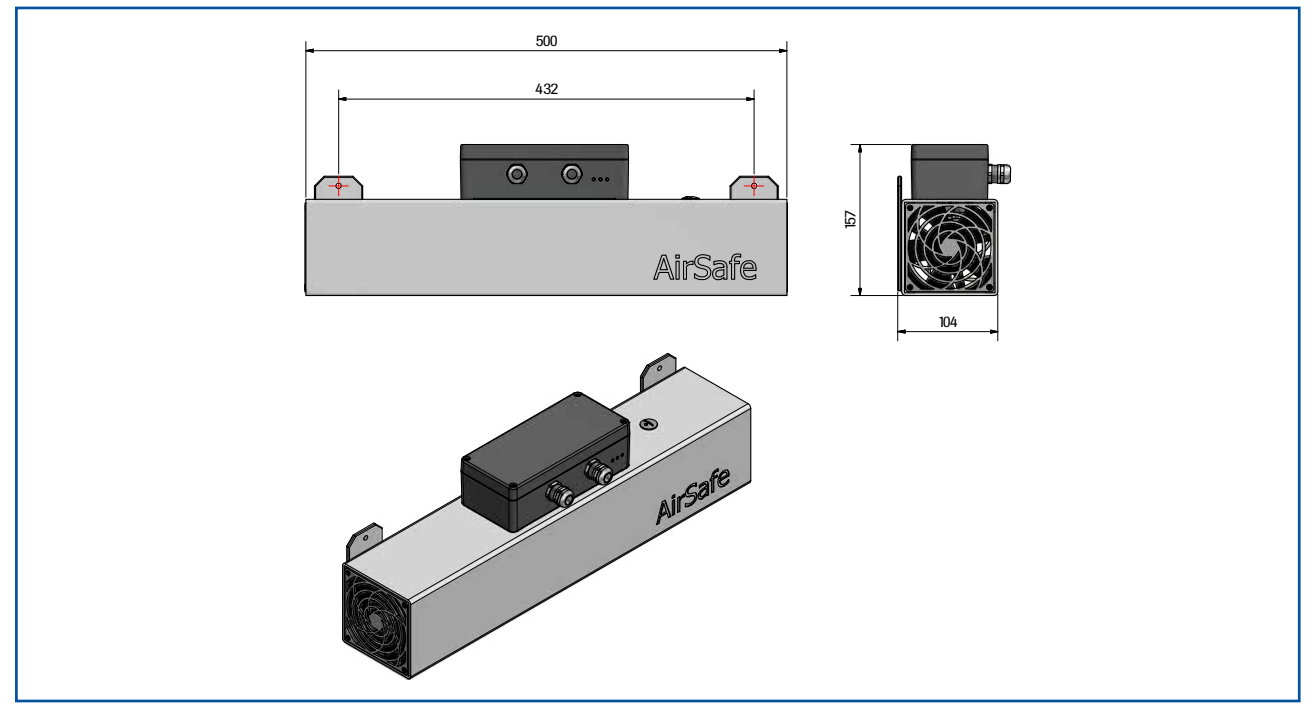

*Fig. 1: Dimensiones del AirSafe 2 Ex / AirSafe 2*

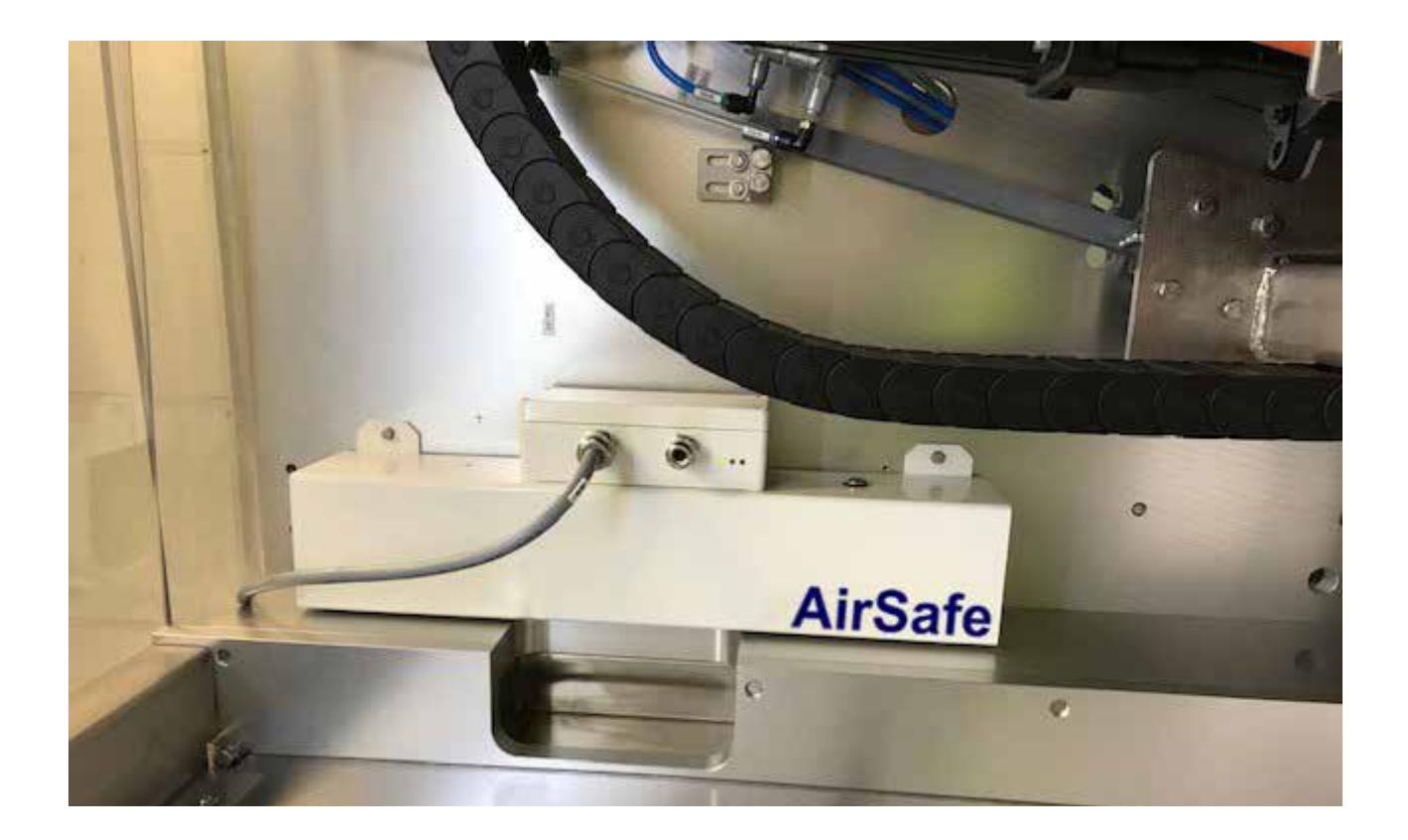

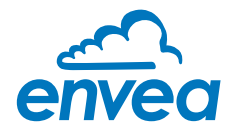

## <span id="page-7-0"></span>3. Especificación Ex

#### 3.1 Marca

AirSafe 2 EX 3D:  $\langle x \rangle$  II 3D Ex ic tc IIIC T120 °C Dc

Este producto cumple con: EN 60079-0:2012 + A11:2013, EN 60079-31:2014, EN 60079-11:2012. Está diseñado para ser utilizado en el área de Zona 22 Dust EX.

#### 3.2 Instalación

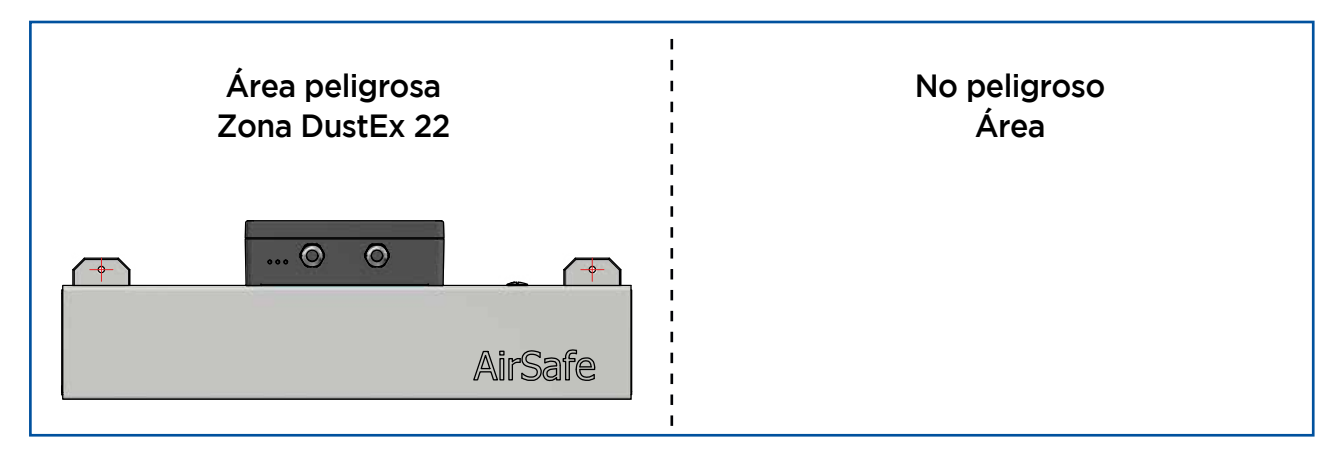

#### 3.3 Tipo de protección Ex

La electrónica del sensor AirSafe 2 está diseñada para ser intrínsecamente segura con respecto a la sonda. La separación entre el circuito intrínsecamente seguro en la sonda y otras partes de la electrónica, protegidas por un recinto para atmósferas de polvo explosivo, tiene lugar dentro de la carcasa.

Con esta configuración, no se requiere cableado con circuitos intrínsecamente seguros, cables revestidos en color azul ni accesorios azules.

#### 3.4 Atención Especial

Atención: Este producto debe estar conectado a tierra utilizando el punto de conexión a tierra en el sensor. El cable de conexión a tierra debe tener al menos una sección transversal de 4 mm².

Atención: Solo use un destornillador manual para abrir la caja de conexión.

Atención: En caso de ventilador ruidoso o posiblemente dañado, desenchufe el sensor inmediatamente de cualquier fuente de alimentación y proceda a la limpieza. Póngase en contacto con ENVEA Process o con su distribuidor local en caso de necesidad.

Mantenga el sensor limpio de la acumulación de polvo. El interior del canal de aire se puede limpiar fácilmente quitando la rejilla opuesta al ventilador. NO retire la rejilla del lado del ventilador.

Los prensaestopas y tapones de cierre certificados según EN 60079-0 y EN 60079-31 son aceptables siempre que estén equipados con el sello apropiado para el encerramiento y brinden una protección de ingreso mínima de IP6X.

El equipo no debe utilizarse en áreas afectadas por procesos de producción de carga.

Si no se utiliza un prensaestopas, utilice tapones de cierre adecuados.

No utilice el equipo en atmósferas corrosivas.

Vida útil del ventilador: L10 a Ta = 40°C 70.000h L10 a Ta =  $60^{\circ}$ C 45.000h

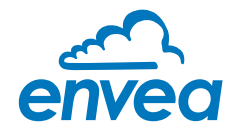

## <span id="page-8-0"></span>4. Operación

AirSafe 2 mide el contenido de polvo en un gas que pasa por el sensor utilizando el principio electrodinámico mediante el intercambio de portadores de carga entre las partículas de polvo y el sensor.

#### 4.1 Indicador LED

Tres LED indican el estado del sistema de sensores:

- *LED 1: verde*
- *LED 2: naranja*
- *LED 3: rojo*

Se llamarán en el rango rojo-naranja-verde como 1-1-1. Cuando el sistema está encendido, los LED indican la configuración de los parámetros de software más importantes. Cada parámetro se representa como un número binario que parpadea una serie de parpadeos para indicar la configuración del parámetro:

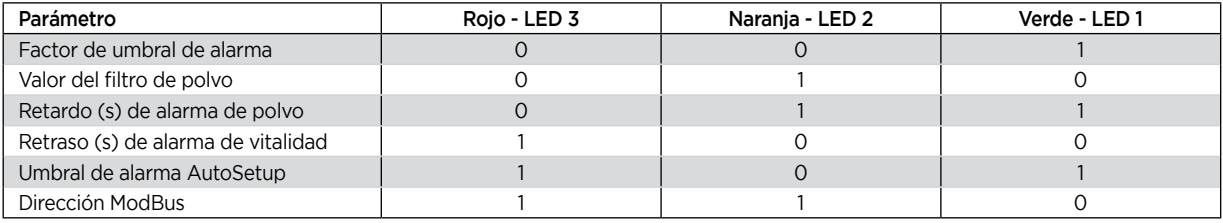

#### 4.2 Nivel de alerta

El nivel de alerta (Treshold / TRH) está preajustado en fábrica a un nivel que permite detectar fallas en el filtro en la mayoría de los casos. Para ajustarse al deseo del cliente, hay un botón para aumentar o disminuir el nivel de conmutación simplemente cambiando un factor multiplicador. Para cambiar el factor, consulte el capítulo 5.2 Operación con un botón.

Este factor permite una TRH 5 veces menor que la configuración de fábrica (aire muy limpio) a una TRH 6 veces mayor que la configuración de fábrica (aire

- sucio).
- Un valor de medida interno viene precalibrado en fábrica para adaptarse a la mayoría de los casos.
- Manga rota
- Un factor está preestablecido en 5
- El nivel de alerta (TRH) se puede configurar mediante el factor de alarma. Este factor como rango entre 1 (muy sensible) a 30 (no sensible), según condiciones del cliente.

Los niveles de polvo más altos se pueden ajustar con la función AutoSetup.

#### 4.3 Condición de medición normal

Rango de polvo y condiciones de alarma:

El LED 1 (verde, 0-0-1) parpadea permanentemente (lentamente) en condiciones normales de funcionamiento y polvo. Si el rango de polvo medido aumenta y se acerca al umbral de alarma, la frecuencia de parpadeo aumenta. Si se alcanzan las condiciones de alarma, el LED 1 se apaga y el LED 2 (naranja, 0-1-0) indica la condición de alarma.

Si el polvo vuelve a estar por debajo del umbral de alarma, el relé y el LED 2 se apagan y el LED 1 comienza a parpadear nuevamente. El LED 3 no se enciende en funcionamiento normal.

#### 4.3.1 Indicación de parámetros bajo demanda

Si se presiona S1 por un momento breve, los LED muestran el parámetro como después del encendido.

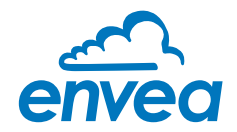

#### <span id="page-9-0"></span>4.4 Configuración con un botón

#### 4.4.1 Configuración de parámetros

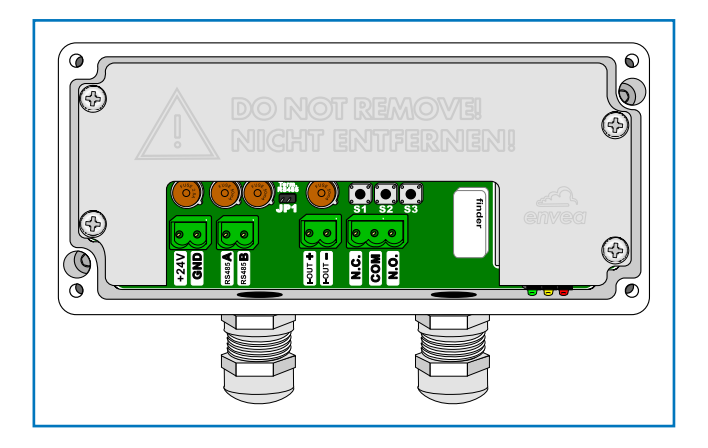

Directamente en el sensor, el parámetro se puede cambiar mediante la configuración de un botón.

Cuando se presiona el botón S1, todos los LED comienzan a parpadear simultáneamente (1-1-1 a 0-0-0) cinco veces. Después de esta secuencia, el número binario del primer parámetro se enciende (0-0-1) durante cinco segundos. Cuando se mantiene presionado S1, la secuencia comienza para el siguiente parámetro (cinco veces 1-1-1 a 0-0-0 y luego 0-1-0 para el segundo parámetro). Etcétera...

- Cuando se suelta S1 mientras se muestra el número de parámetro, se selecciona el parámetro para cambiarlo. El LED 2 (naranja) comienza a parpadear durante 5 segundos.
- Cuando se presiona S1 mientras el LED 2 está parpadeando, el LED 1 y el LED 2 comienzan a parpadear sincrónicamente (0-1-1 a 0-0-0).
- Simplemente cuente los parpadeos y suelte S1 tan pronto como se alcance el valor solicitado para este parámetro.
- La configuración de un botón guarda este parámetro y se deja el menú.

#### 4.4.2 Funciones especiales

#### A – Configuración automática

La configuración automática realiza una búsqueda del umbral de alarma. Si se activa, el sensor mide el nivel de polvo durante un período fijo de 5 minutos y almacena el nivel de polvo más alto. Este nivel de polvo se toma como valor base para los ajustes de alarma. El valor base se multiplica por el factor de umbral de alarma para establecer el valor de umbral de alarma.

Para seleccionar la función de configuración automática, ingrese la configuración de un botón y mantenga presionado S1 hasta que los LED muestren el número 5 (1-0-1).

Para iniciar la función de configuración automática, suelte S1 mientras los LED muestran el número 1-0-1 y presiónelo de nuevo.

El LED 1 y el LED 2 comienzan a parpadear sincrónicamente (0-1-1 a 0-0-0). Suelte S1 después de 5 parpadeos.

Los LED muestran una línea en ejecución (0-0-1 a 0-1-0 a 1-0-0 ...) durante el procedimiento de configuración automática.

#### B – Restauración de parámetros predeterminados

Restaurar parámetros predeterminados restablece todos los parámetros al valor estándar. Para seleccionar la función de restauración de parámetros predeterminados, ingrese la configuración de un botón y mantenga presionado S1 hasta que los LED muestren el número 7 (1-1-1). Para iniciar la función Restaurar parámetros predeterminados, suelte S1 mientras los LED muestran el número 1-0-1 y presiónelo de nuevo.

El LED 1 y el LED 2 comienzan a parpadear sincrónicamente (0-1-1 a 0-0-0).

La restauración de parámetros predeterminados se realiza si se presiona S1 automáticamente durante más de 20 parpadeos.

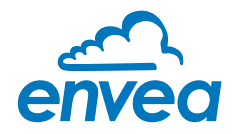

#### <span id="page-10-0"></span>4.5 Software para PC

El sensor viene con el software DUST Base de serie. La versión PRO opcional con posibilidades de grabación y conexión de hasta 10 sensores está disponible como opción.

La comunicación entre la PC y el sensor se realiza mediante el puerto ModBus RS 485.

#### 4.5.1 Software base DUST

Este software se ha mantenido muy simple y casi se explica por sí mismo.

#### A – Conexión de software

Este software está disponible para descargar en nuestro sitio web: <https://www.envea.global/solutions/process-optimization/product-software/>

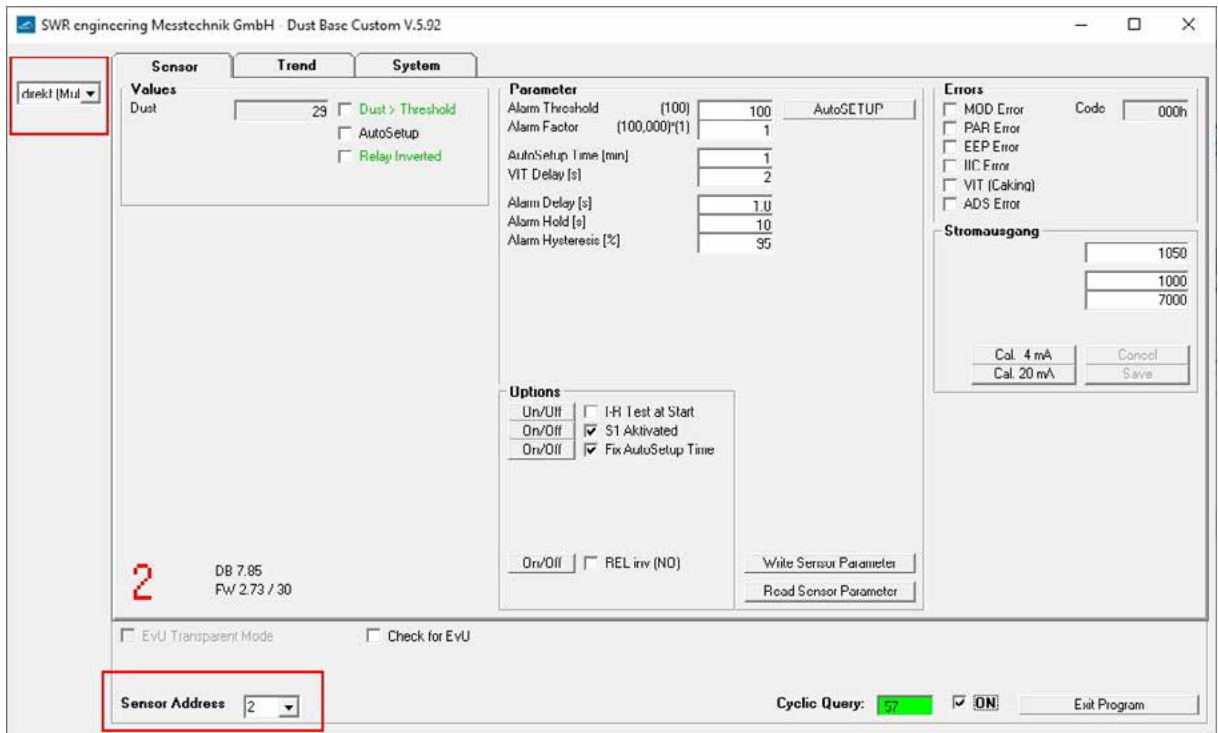

Tenga en cuenta que el puerto COM atribuido al sensor debe estar entre 1 y 16.

Cuando el software se inicia en el modo "directo", se establecerá una conexión con el AirSafe 2 en la dirección Modbus nº 2, se podrá seleccionar la dirección ModBus.

Cuando el software se inicia en "auto", se puede conectar a un módulo de riel DIN DRC.

#### En el lado izquierdo de las ventanas:

Elija entre comunicación automática, directa o transparente.

#### En la parte inferior de las ventanas:

Para iniciar la comunicación con el sensor / DRC debe marcar la casilla EIN. Las ventanas se volverán verdes cuando la comunicación esté encendida.

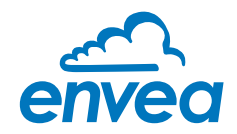

#### B – Pestaña Sistema

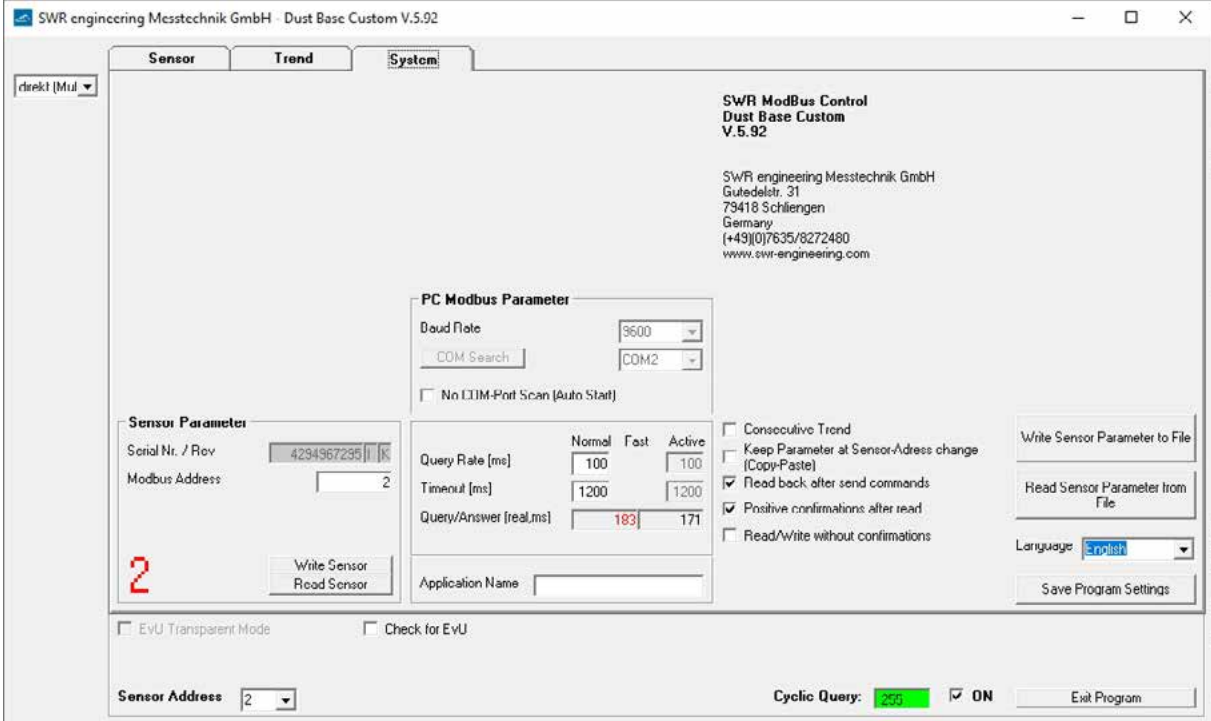

Aquí es donde se configuran el puerto COM, la velocidad en baudios y la dirección del sensor:

- Dirección ModBus para la comunicación directa del sensor: 2
- Dirección ModBus para comunicación DRC: 1

También están disponibles los parámetros de comunicación, así como el idioma (GER / ENG) y la posibilidad de guardar y escribir los parámetros del sensor en un archivo. Esto también muestra la versión de fwd y el número de serie del sensor.

<span id="page-12-0"></span>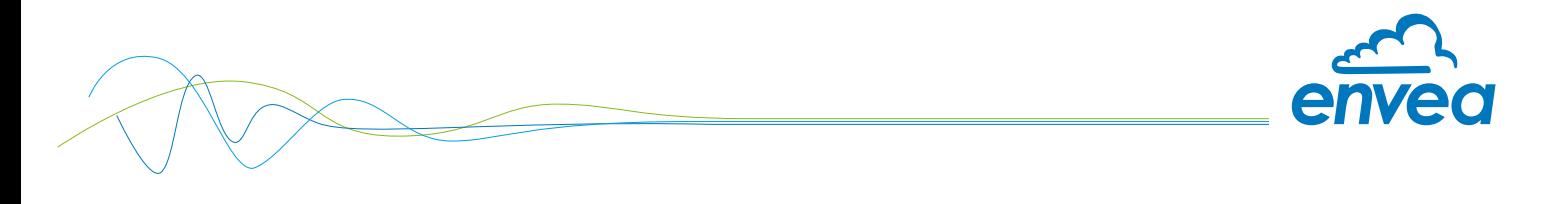

#### C – Pestaña del sensor

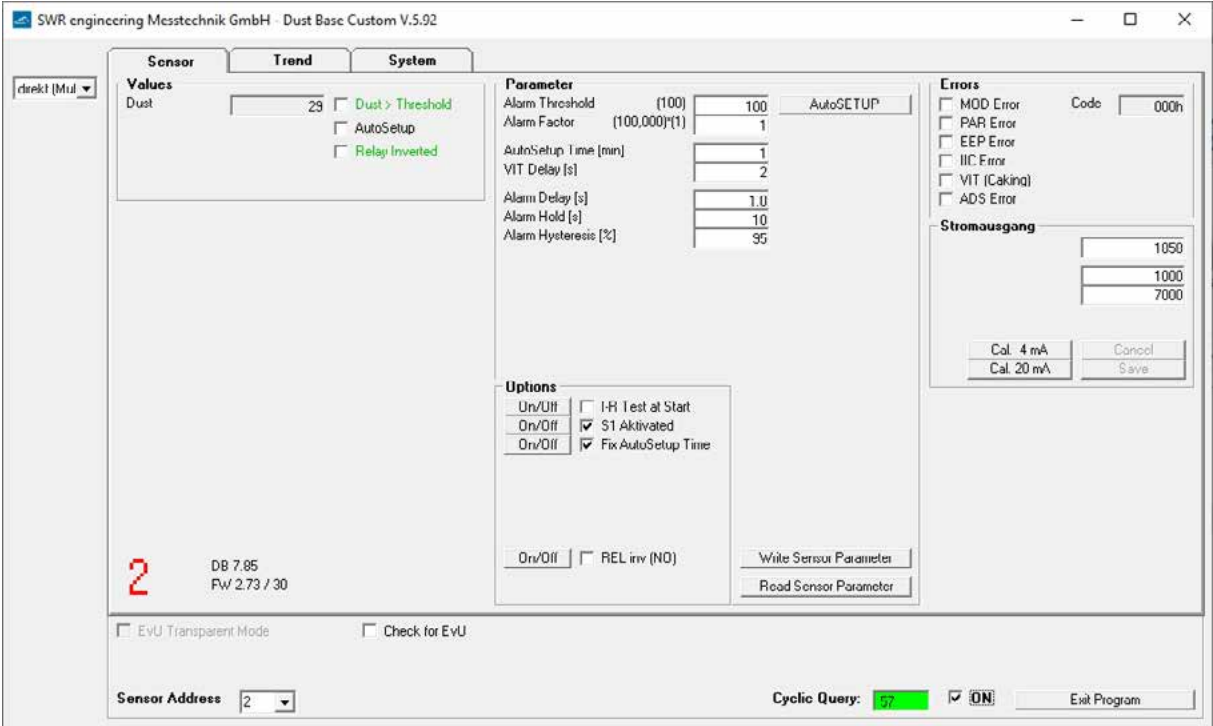

Si se encuentran errores en el sensor mediante pruebas internas del sistema, se marcan y el sensor y el DRC muestran el error del sensor.

#### 4.5.1.1 Parametros basicos

Se establece un conjunto de parámetros predeterminado para un nuevo sistema de destino con una EEPROM vacía:

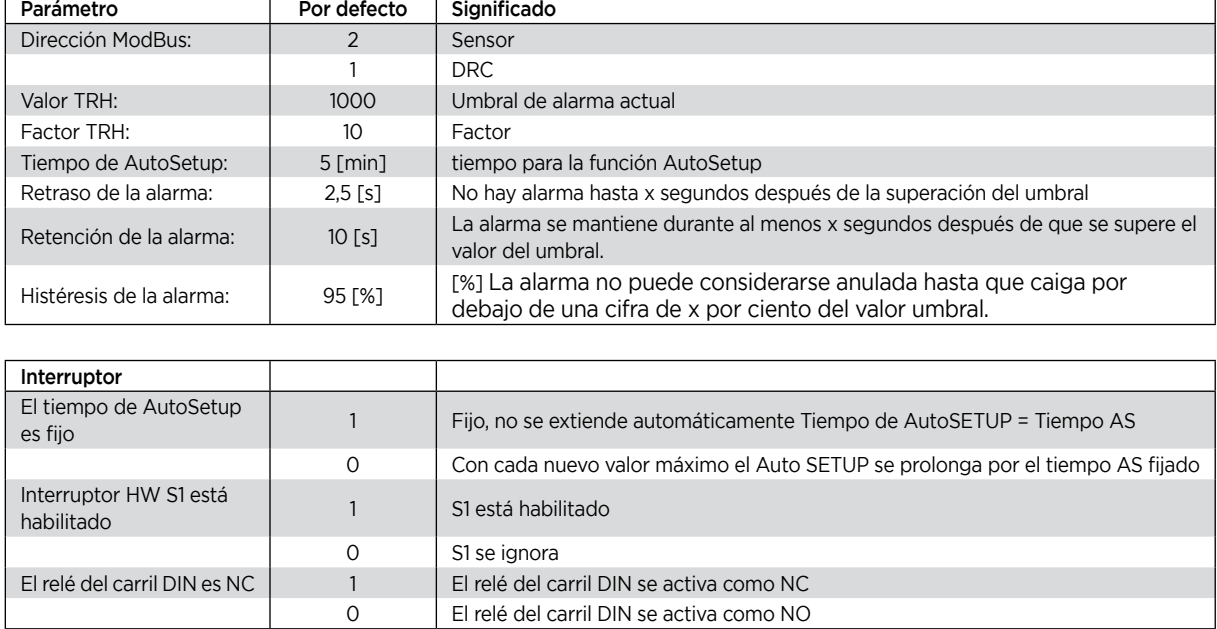

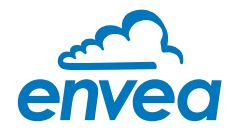

#### <span id="page-13-0"></span>4.5.1.2 AutoSetup

"AutoSetup" inicia una búsqueda del valor de la alarma: El sensor buscó el nivel de señal que corresponde a la carga de polvo actual. Consulte la sección del manual del sensor para obtener una descripción detallada.

#### 4.5.1.3 Datos de medición del sensor

Polvo: la medida de la carga de polvo

✓ Delta > TRH: umbral de alarma TRH excedido

- ✓ Relais INVERT: Cambie el relé INV a ON para que la salida de alarma (señalización y relé del sensor) se inviertan
- ✓ AutoSetup: se ha iniciado un AutoSetup y se está ejecutando actualmente

#### 4.5.1.4 Error de sensor interno

El indicador de "Error" muestra los resultados de las pruebas de funcionamiento que se ejecutan de forma permanente mientras el sistema está en funcionamiento.

- ✓ MOD conn: la conexión ModBus está defectuosa ✓ Error de vitalidad: rango de medición restringido debido a la formación de revestimiento (conductor) ✓ Desconexión IIC: bus IIC defectuoso ✓ ADS ocupado: sincronización interna incorrecta ✓ PARA ACC: EEPROM no se puede leer / escribir
- ✓ PARA CHK: EEPROM que proporciona datos inconsistentes

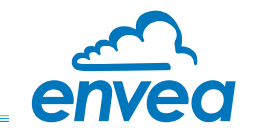

#### D – Pestaña de tendencia

Aquí se pueden observar los valores de medición y cálculo del sensor. El valor de polvo del sensor siempre se escala a la izquierda, mientras que el umbral del interruptor o la salida del relé, por ejemplo, se pueden visualizar a la derecha.

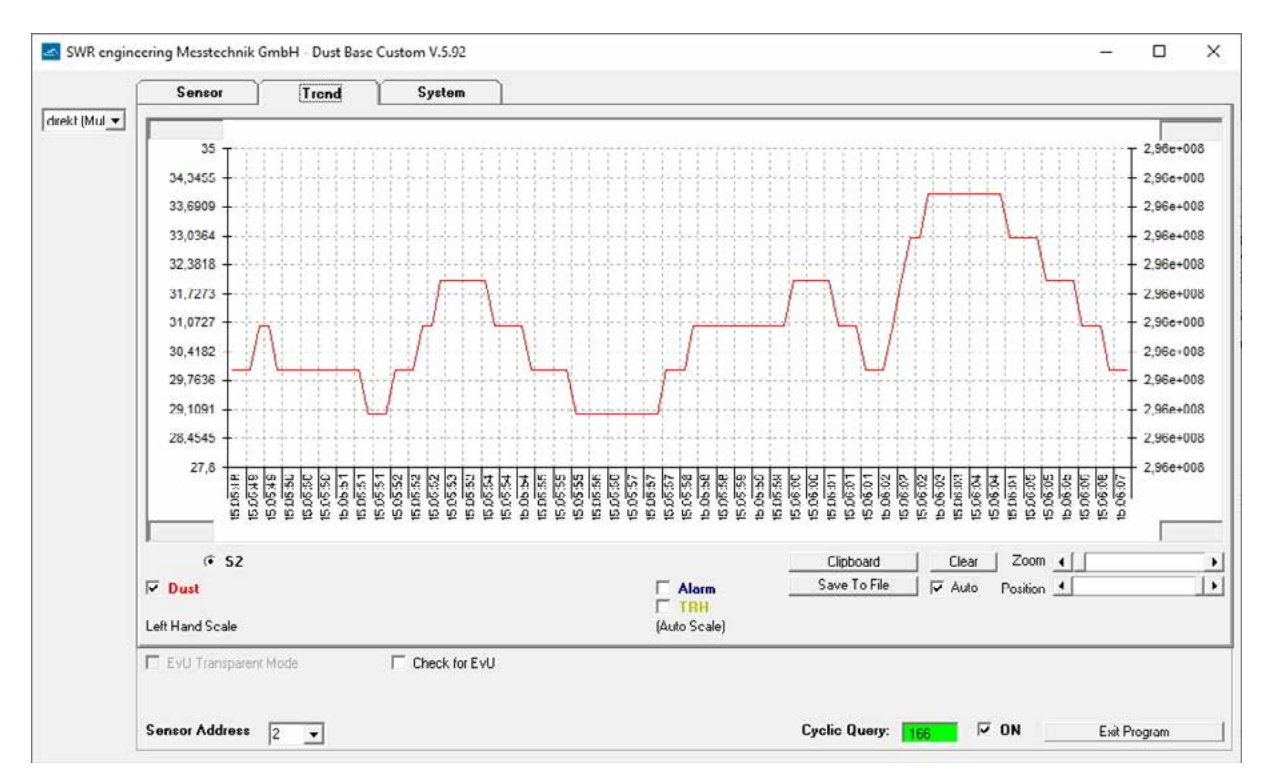

Podemos mostrar el valor de POLVO en el gráfico (casilla de verificación de polvo), el estado de la alarma (casilla de verificación de alarma) y el nivel de umbral (casilla de verificación TRH).

La pestaña TENDENCIA Todo le permite mostrar la tendencia de los sensores seleccionados juntos.

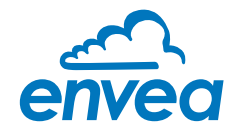

#### <span id="page-15-0"></span>4.5.2 Software DUST Pro

Las pestañas Sensor, Trend y System siguen siendo similares a DUST Base, pero permiten la comunicación de hasta 10 sensores simultáneamente.

#### A – Pestaña Lista

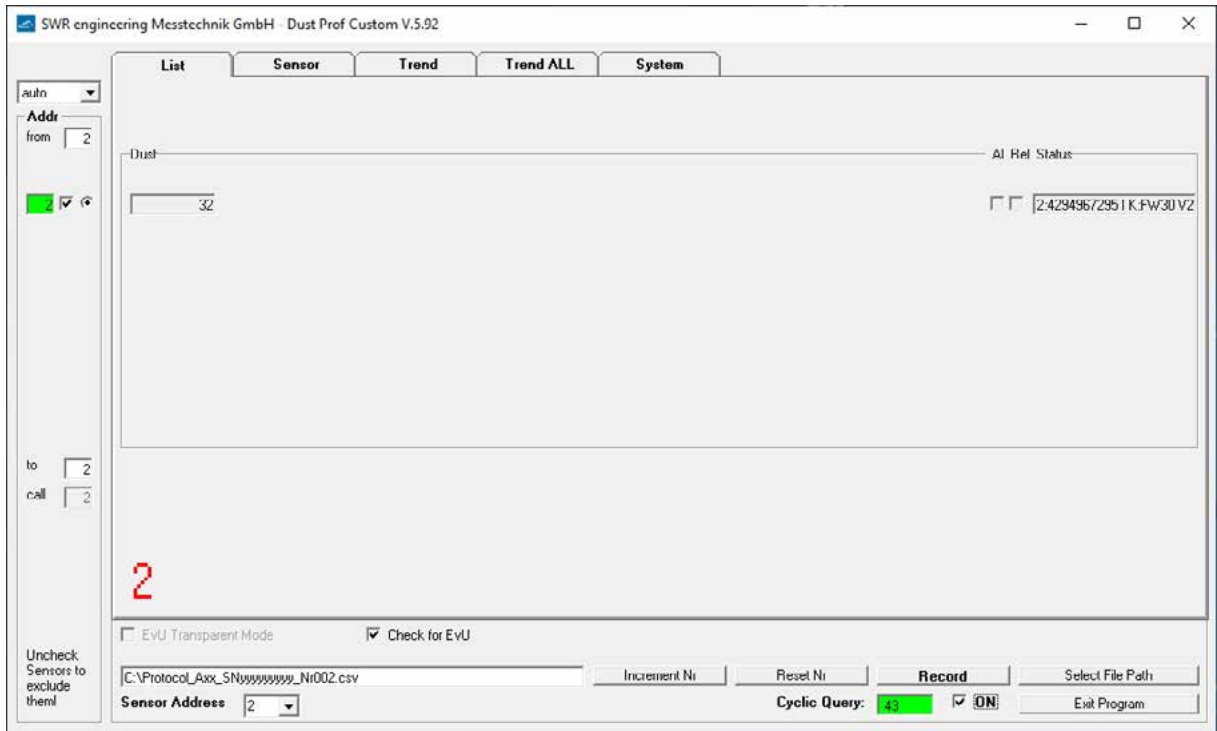

#### En el lado izquierdo de las ventanas:

Adr: Lista de sensores conectados con su dirección. Puede elegir con el sensor que muestra usando las casillas de verificación.

#### En la parte inferior de las ventanas:

Para iniciar la comunicación con el sensor / DRC debe marcar la casilla EIN. Las ventanas se volverán verdes cuando la comunicación esté encendida. Dirección AE: puede ingresar la dirección DRC si no está en Auto

La característica principal del software Prof es brindar la posibilidad de registrar datos en un archivo .csv. Para ello, debe seleccionar o crear un archivo utilizando el botón "Seleccionar ruta de archivo". Luego presione el botón de grabación para iniciar el registro de datos.

En esta pestaña tiene la lista de todos los sensores conectados (hasta 10 sensores). Para cada sensor, tendrá la información del nivel de POLVO y el estado del sensor (incluida la versión FW).

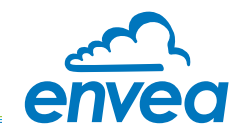

#### B – Pestaña de tendencia

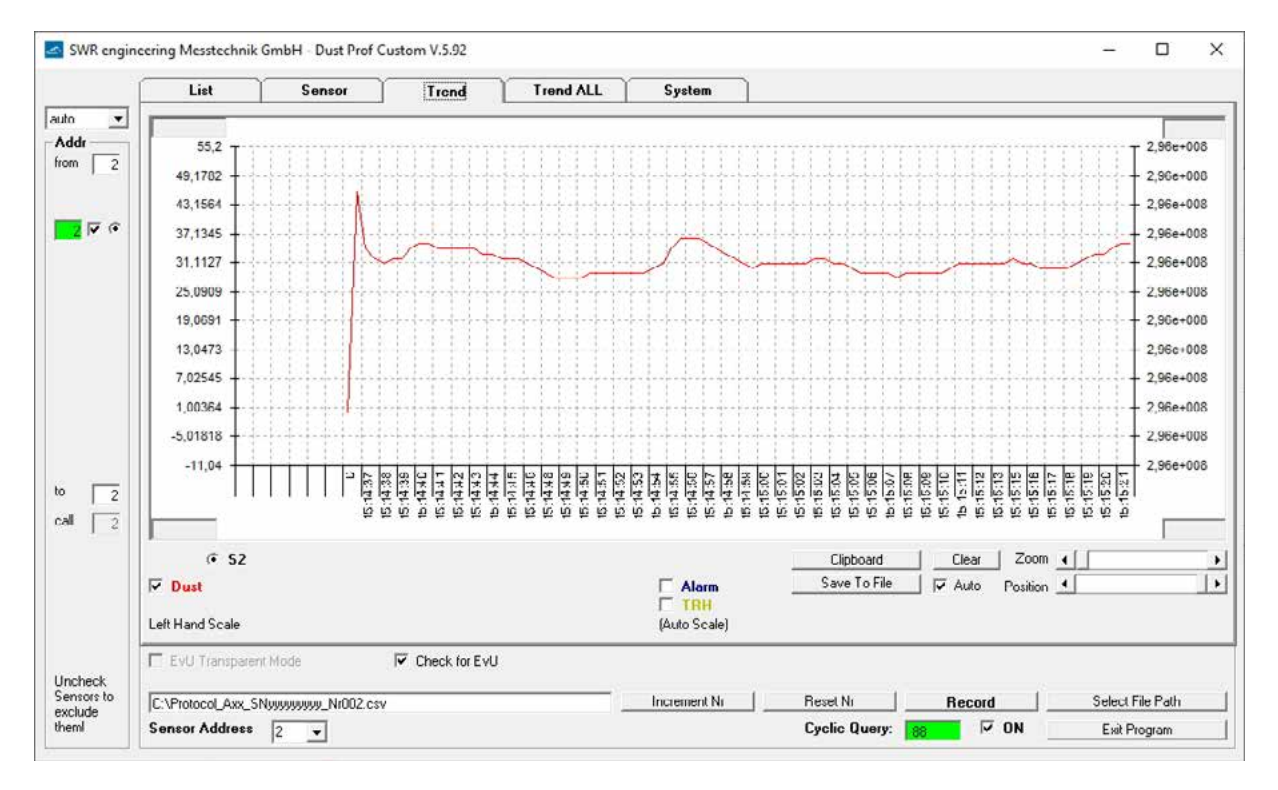

En Tendencia puede visualizar la medida del sensor seleccionado.

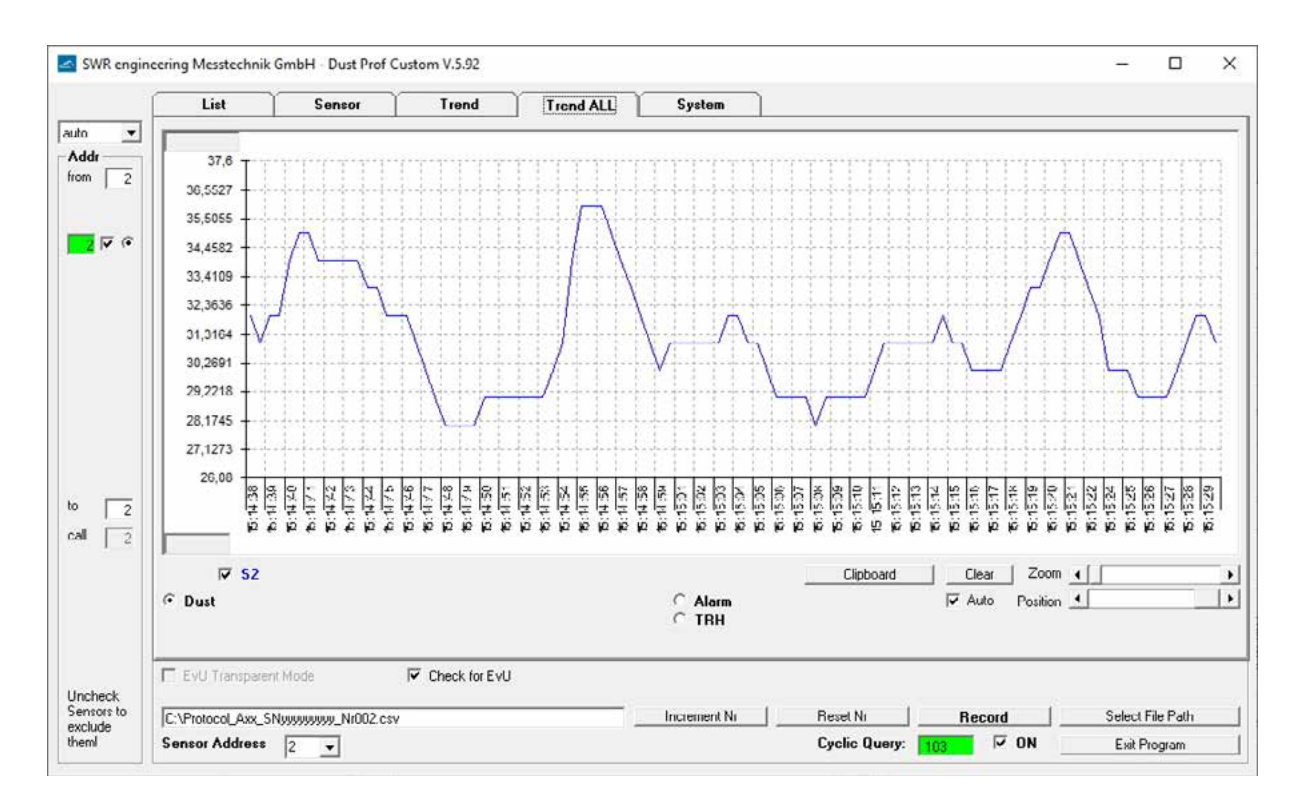

En Tendencia Todos los sensores se muestran al mismo tiempo.

<span id="page-17-0"></span>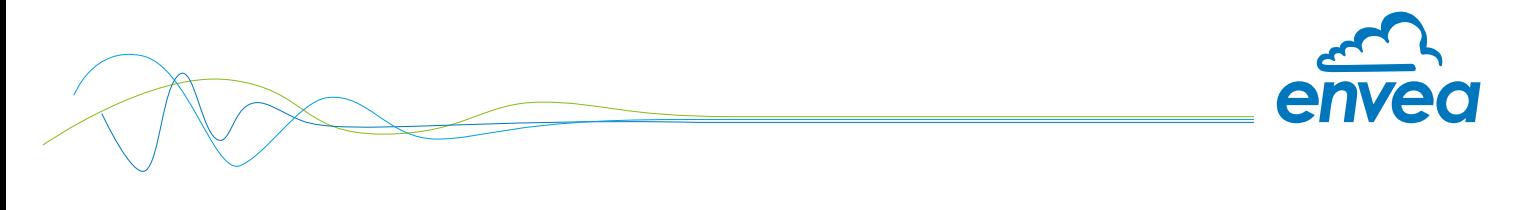

#### C – Pestaña DRC

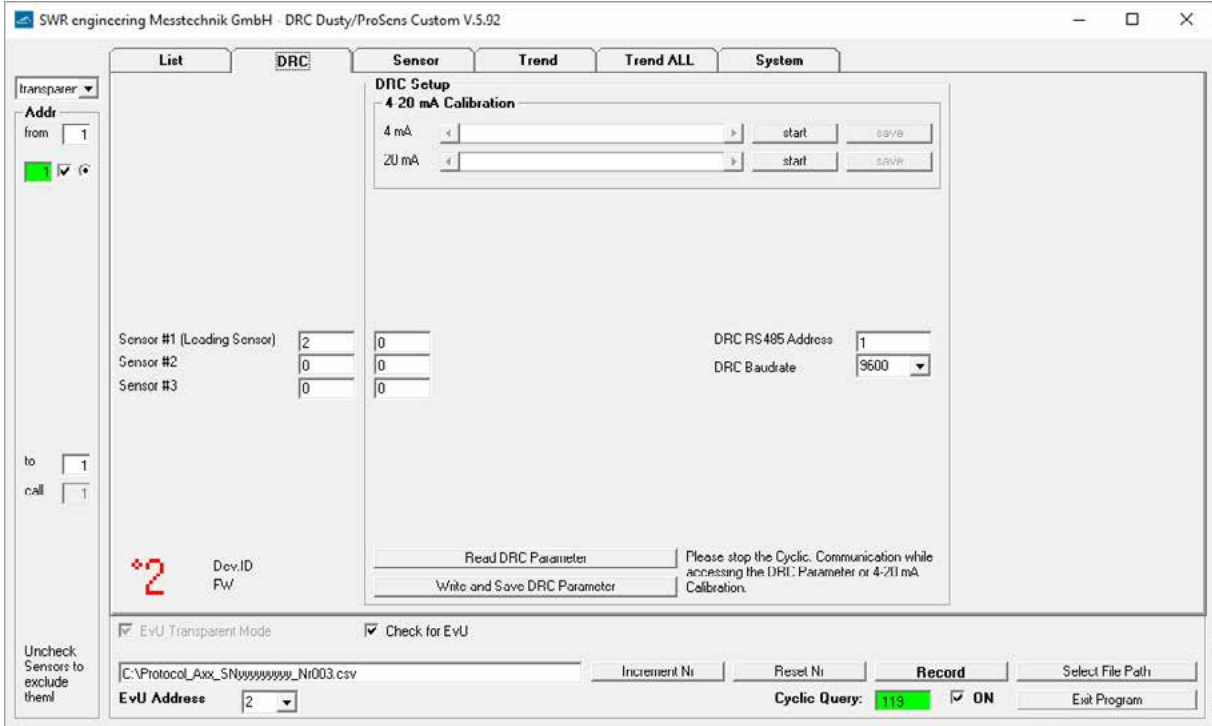

Si se encuentra un DRC de carril DIN adecuado, el DRC se puede configurar aquí:

- Dirección ModBus guardada en el DRC
- Tasa de baudios entre PC y DRC
- Calibración de la salida 4 ... 20 mA
- Direcciones ModBus de cualquier sensor

Los sensores se registran con sus direcciones ModBus en los campos Sensor # 1, # 2, # 3. Si se ingresa un cero, el sensor no se escanea.

### 5. Mantenimiento

El trabajo de mantenimiento se limita a limpiar las partículas acumuladas en la sonda y la sección de aislamiento con un paño o aire a presión seco y limpio. La presión máxima es de 80 Pa para la versión estándar y 200 Pa para la versión EX.

La rejilla en ambos extremos se puede quitar con las herramientas adecuadas para facilitar el proceso de limpieza.

#### Atención: En la versión EX, NO retire la rejilla del lado del ventilador.

Esto está diseñado para evitar que el material acumulado resulte en la formación de puentes contra el entorno conectado a tierra, ya que esto tiene un efecto adverso significativo en la medición. El otro objetivo es evitar que la sonda quede encerrada en material acumulado.

No se requieren trabajos de mantenimiento en la carcasa del sensor o en la electrónica de campo. Para cualquier otro mantenimiento, comuníquese primero con ENVEA Process y siga nuestras instrucciones.

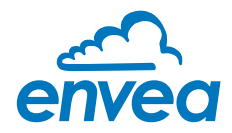

## <span id="page-18-0"></span>6. Solución de problemas

#### 6.1 El relé de salida no conmuta

- 1. Compruebe la fuente de alimentación y los contactos de conexión.
- 2. Compruebe si el LED verde parpadea o el LED amarillo está encendido. Esto indica un problema con el contacto del relé.
- 3. Compruebe si el LED rojo parpadea durante una medición activa. iiCódigo de error!!

If the sensor is still not supplying signals after these checked, contact our agents or ENVEA Process direct.

#### 6.2 Errores

Los errores se pueden ver a través del software o mediante el estado de los LED.

#### A – Condición de error de hardware

Si se detecta un error de hardware interno, el LED 3 (rojo, 1-0-0) comienza a parpadear. Los errores de hardware no se pueden solucionar en el sitio. Póngase en contacto con ENVEA Process o con su distribuidor.

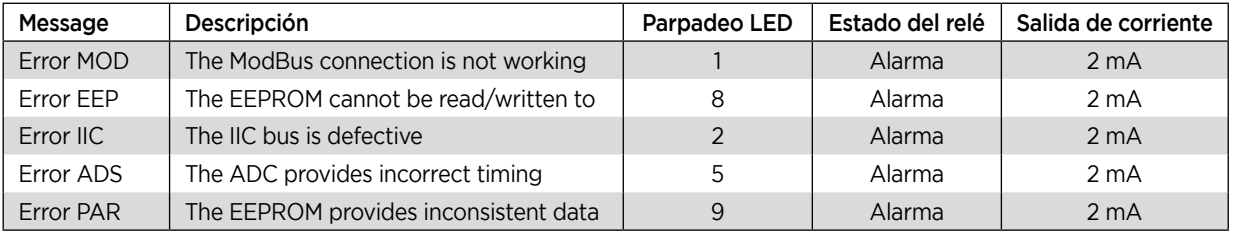

#### B – Condición de error del sistema de metrología

El sistema comprueba si la metrología puede funcionar correctamente

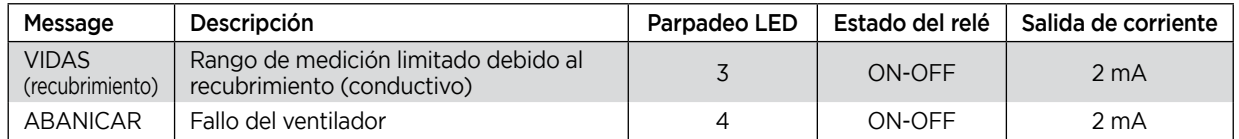

#### Estos instrumentos cumplen con los siguientes estándares:

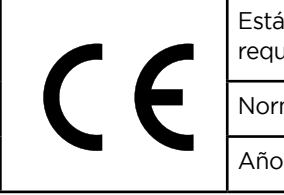

Estándar de producto: el equipo eléctrico para medición, control y uso de laboratorio es el requisito de EMC Norma de referencia EN 661326

Año de publicación (1997) Actualizaciones A1 (1998), A2 (2001), A3 (2003)

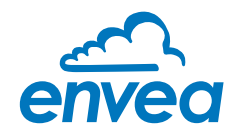

## <span id="page-19-0"></span>7. Datos técnicos

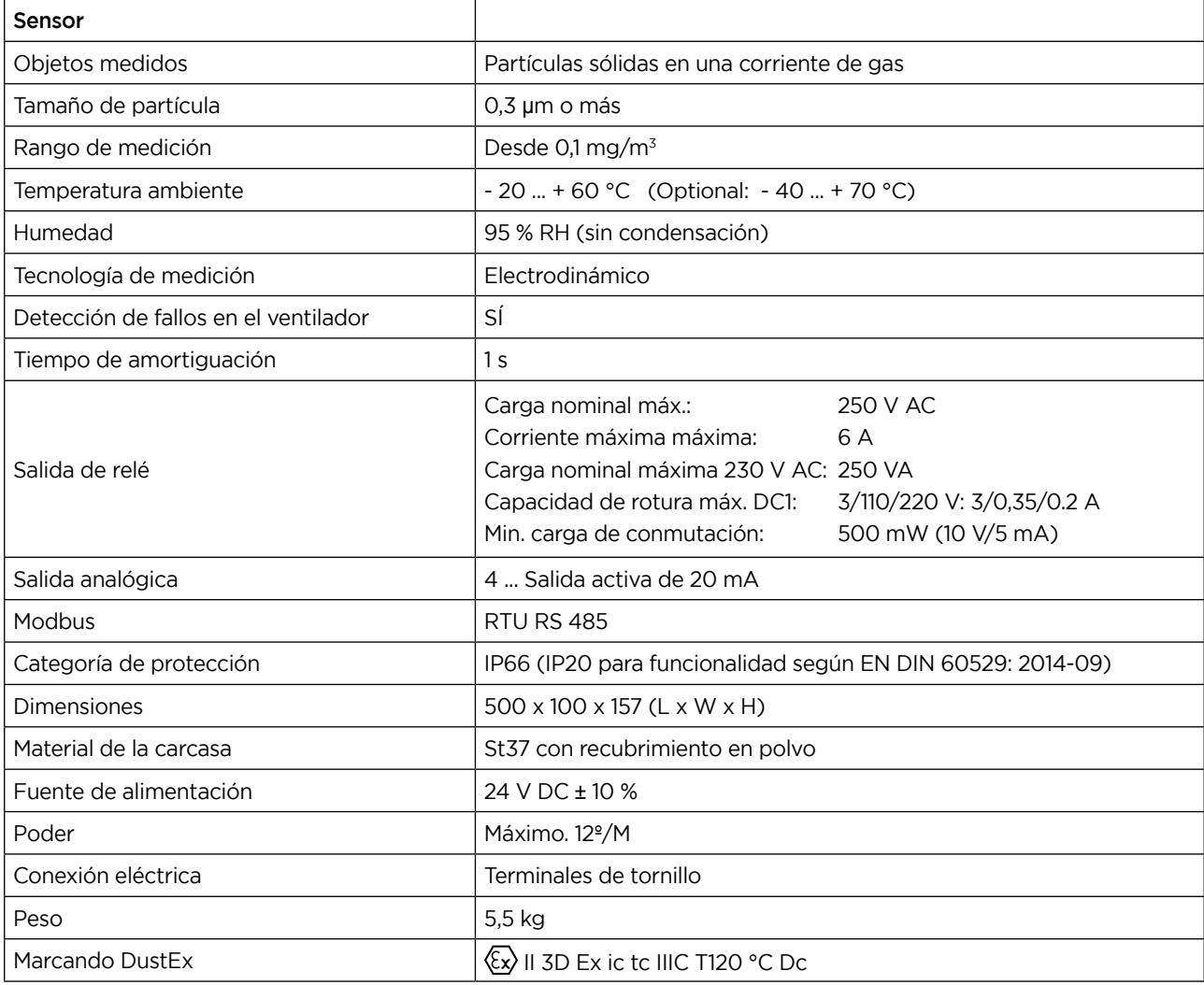

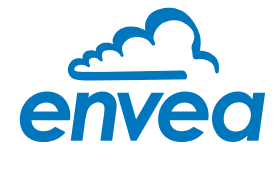

ENVEA Process GmbH Gutedelstraße 31· 79418 Schliengen (Alemania) Fon +49 7635 827248-0 · Fax +49 7635 827248-48 · www.envea.global PART OF THE ENVEA GROUP

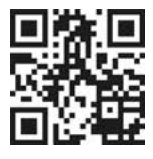